CAUTION: Federal law restricts this device to sale, distribution and use by or on the order of a physician.

**2** Connect the power plug end of the USB Power Supply to a power outlet.

Your Remote will display a message reminding you to recharge whenever the battery power becomes low.

 $\alpha$  or  $\bigtriangledown$  to select the desired Schedule.

**3** Press  $\triangle$  or to select the desired Rating.

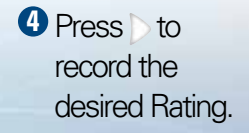

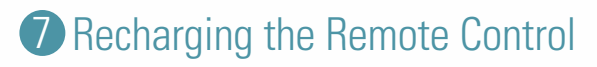

 $\frac{1}{2}$ 

**O** Connect the RC to the USB Power Supply provided with the RC. **12**

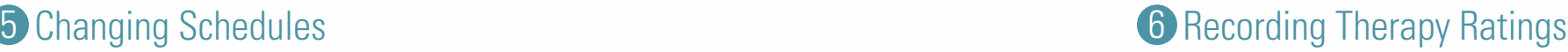

activate the selected Schedule.

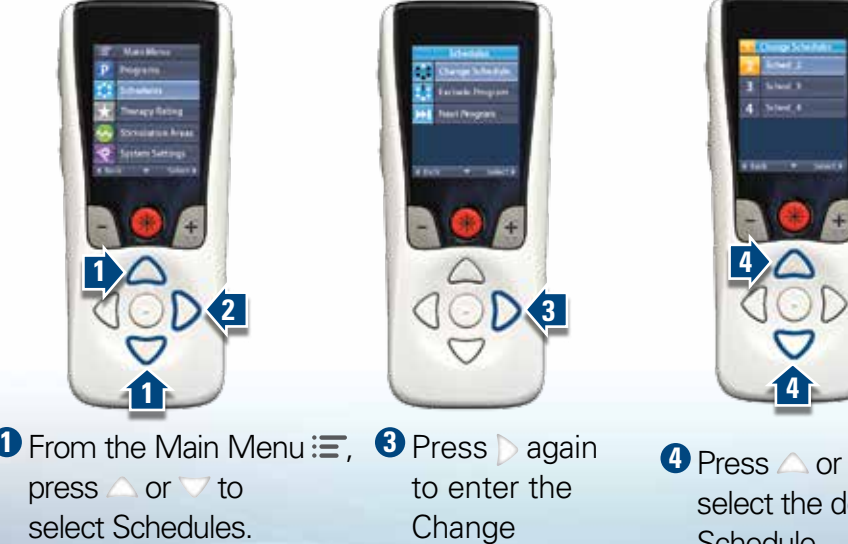

**Schedule** menu <mark>:.:</mark>

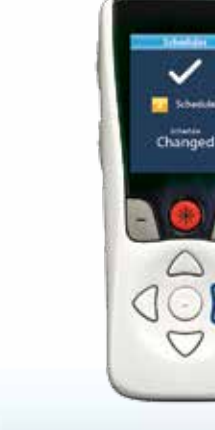

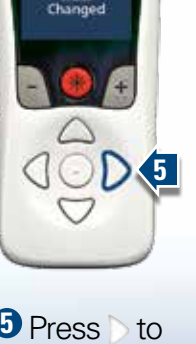

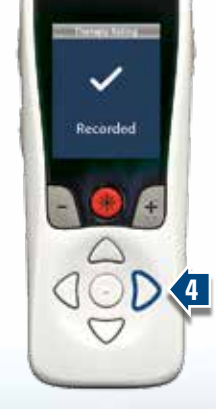

 $\frac{1}{\sqrt{2}}$ 

**1**

**T. MacMone** 

**1**

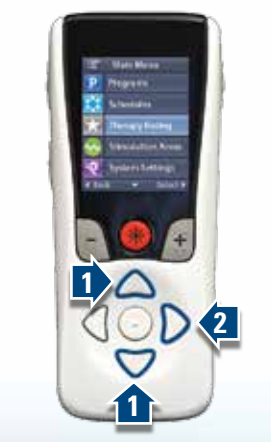

**1** From the Main Menu  $\equiv$ , Press **or** to select Therapy Rating

**2** Press to enter the Therapy **Rating Screen.** 

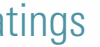

## Remote Control Quick Start Guide

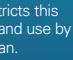

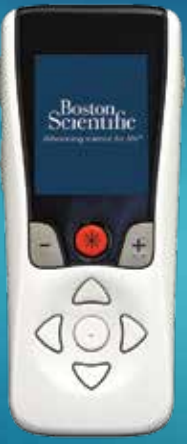

© 2018 Boston Scientific Corporation or its affiliates. All rights reserved.

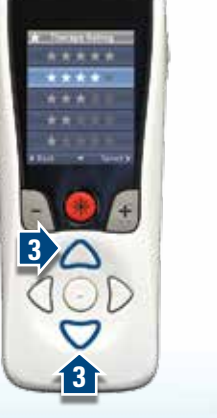

Boston Scientific (Australia PO Box 332

92253942-01 Content: 92253943 REV A 3-300645\_NOV2018

Model SC-5261 Model SC-5260

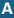

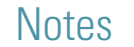

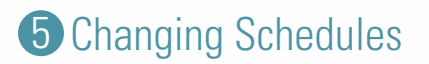

2 Press to enter the Schedules menu

**92253942-01 Content: 92253943 REV A**

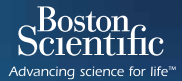

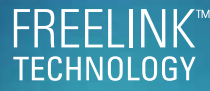

Not intended as a substitute for the provided handbooks (Remote Control, Information for Patients, or Patient Trial). The contents of the handbook must be fully understood before using your Boston Scientific SCS System.

All trademarks are the property of their respective holders

**CAUTION:** The law restricts these devices to sale by or on the order of a physician. Indications, contraindications, warnings and instructions for use can be found in the product labelling supplied with each device. Information for the use only in countries with applicable health authority product registrations. Freelink is a registered trademark of Boston Scientific Corporation or its affilliates.

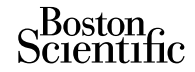

Advancing science for life™

Boston Scientific Neuromodulation Corporation 25155 Rye Canyon Loop Valencia, CA 91355 USA

(866) 789-6364 TTY www.bostonscientific.com Email: neuro.info@bsci.com

(866) 789-5899 in US and Canada Australia (661) 949-4000, (661) 949-4022 Fax Free Phone 1800 676 133

BOTANY NSW 1455

Free Fax 1800 836 666

Boston Scientific Limited Ballybrit Business Park Galway, Ireland T: + 33(0)1 39 30 97 00 F: + 33(0)1 39 30 97 99

 $R$  only

**AUS EC REP Legal Manufacturer Australian Sponsor EU Authorized RepresentativeAddress**

• Press the Programs button **n** on the left side of the Remote.

.

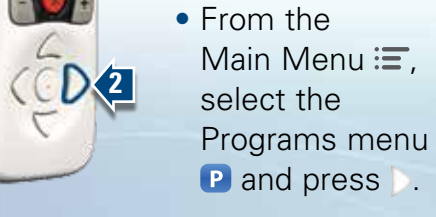

## 4 Changing Programs

**1** From the Programs Menu **P** press to enter the Change Program menu eb.

If your healthcare provider has configured Programs that can be changed, there are two ways to view the Programs menu:

**1**

## **3 Accessing Programs**

The settings displayed are dependent on your Stimulator and the therapy configured by your healthcare provider.

Therapy refers to patterns of stimulation used to reduce the awareness of pain.

Therapy can be turned off at any time, even when the Remote is locked.

**2** Press  $\triangle$  or to select the desired Program.

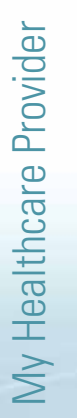

**Name**

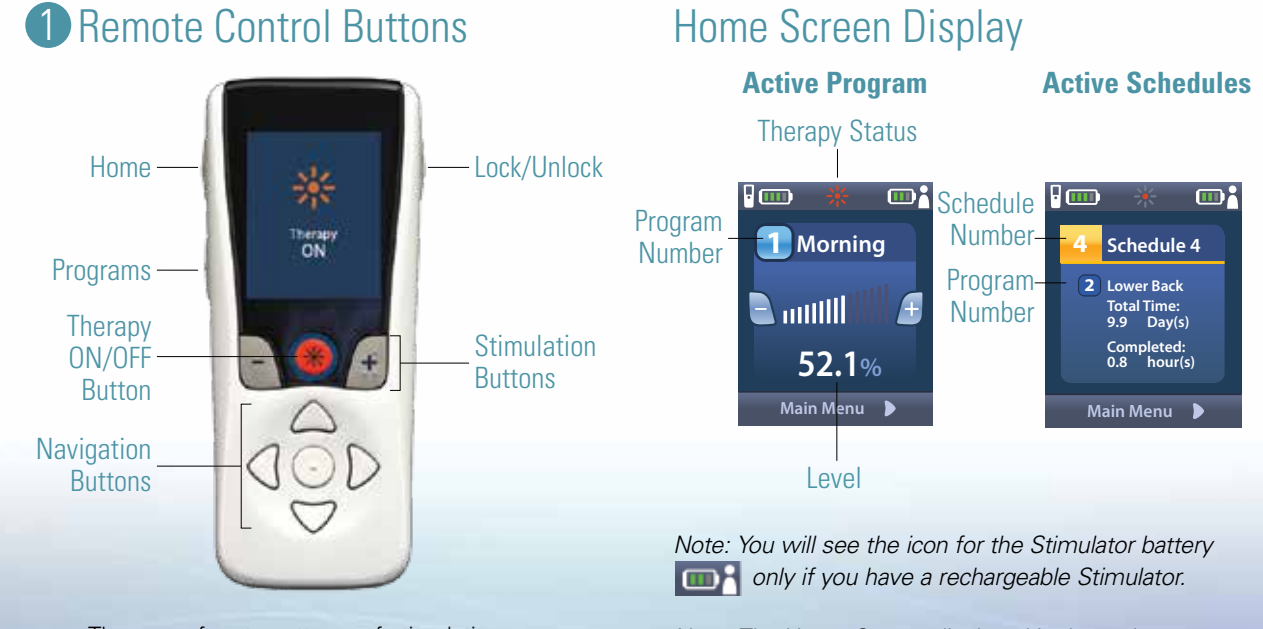

2 Getting Started

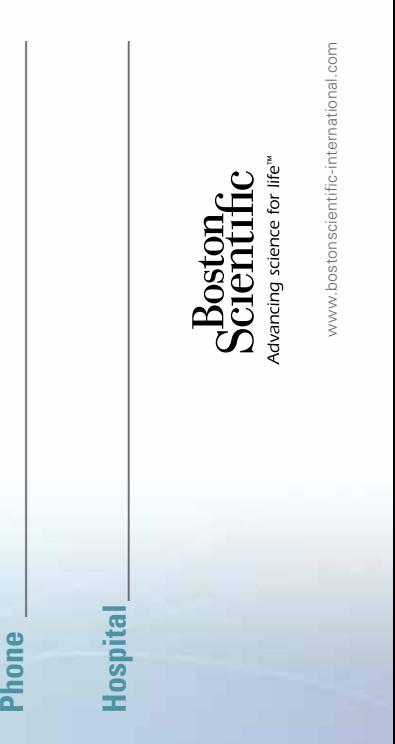

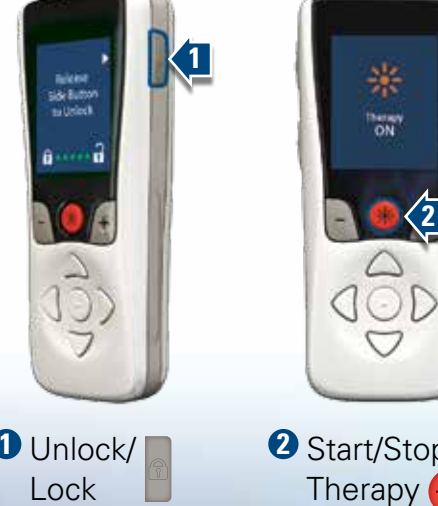

2 Start/Stop Therapy <>>
<del></del>

**2**

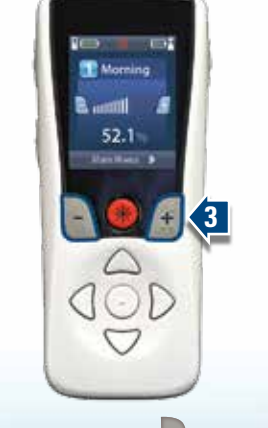

**3** Decrease **Increase Stimulation Strength** 

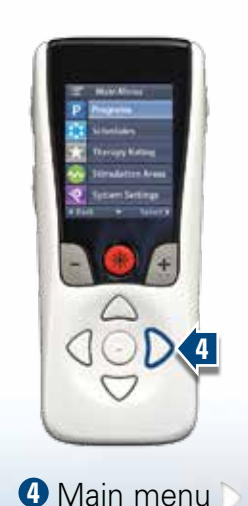

*Note: The Home Screen displayed is dependent on the therapy prescribed by your healthcare provider.* 

**1**

 $\triangle$ 

 $\bigtriangledown$ 

**2**

 $\sqrt{2}$ 

**Cast Concert Concert** 

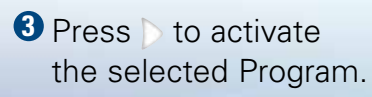

**3**

 $\Delta$ 

 $\bigcirc$